## Merchandise Manager 5.0.0.1001 BALANCE DRAWER

**Double Click the Merchandise Manager POS Icon from the center of your desktop.**<br> **D**<br> **EQUARE REPAREM** 

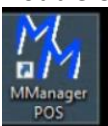

Select your company name and Manager as the login user. Manager has special privileges. Enter a password if needed and click Log In.

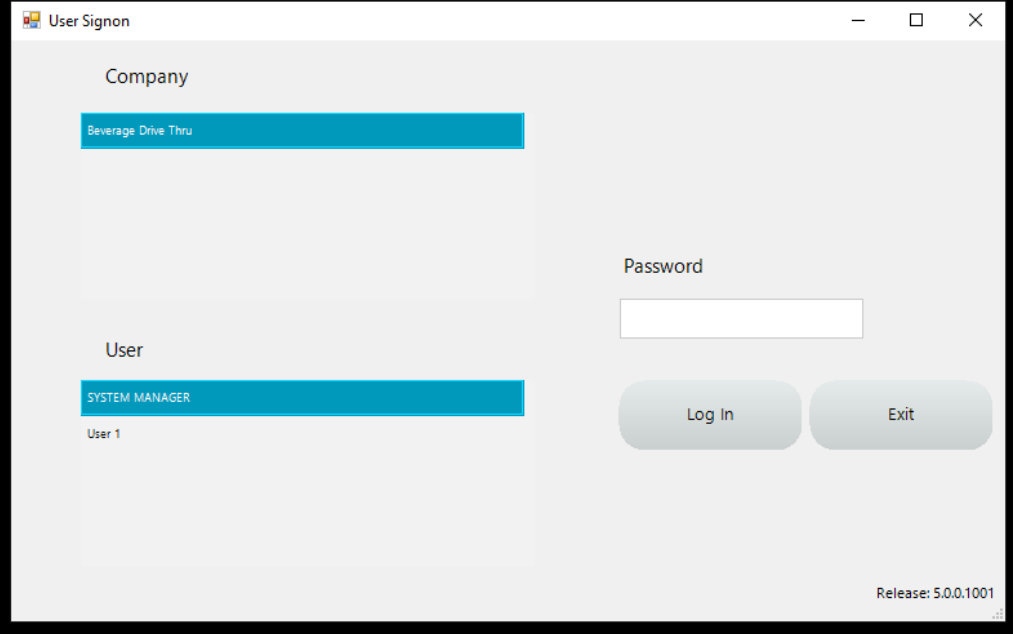

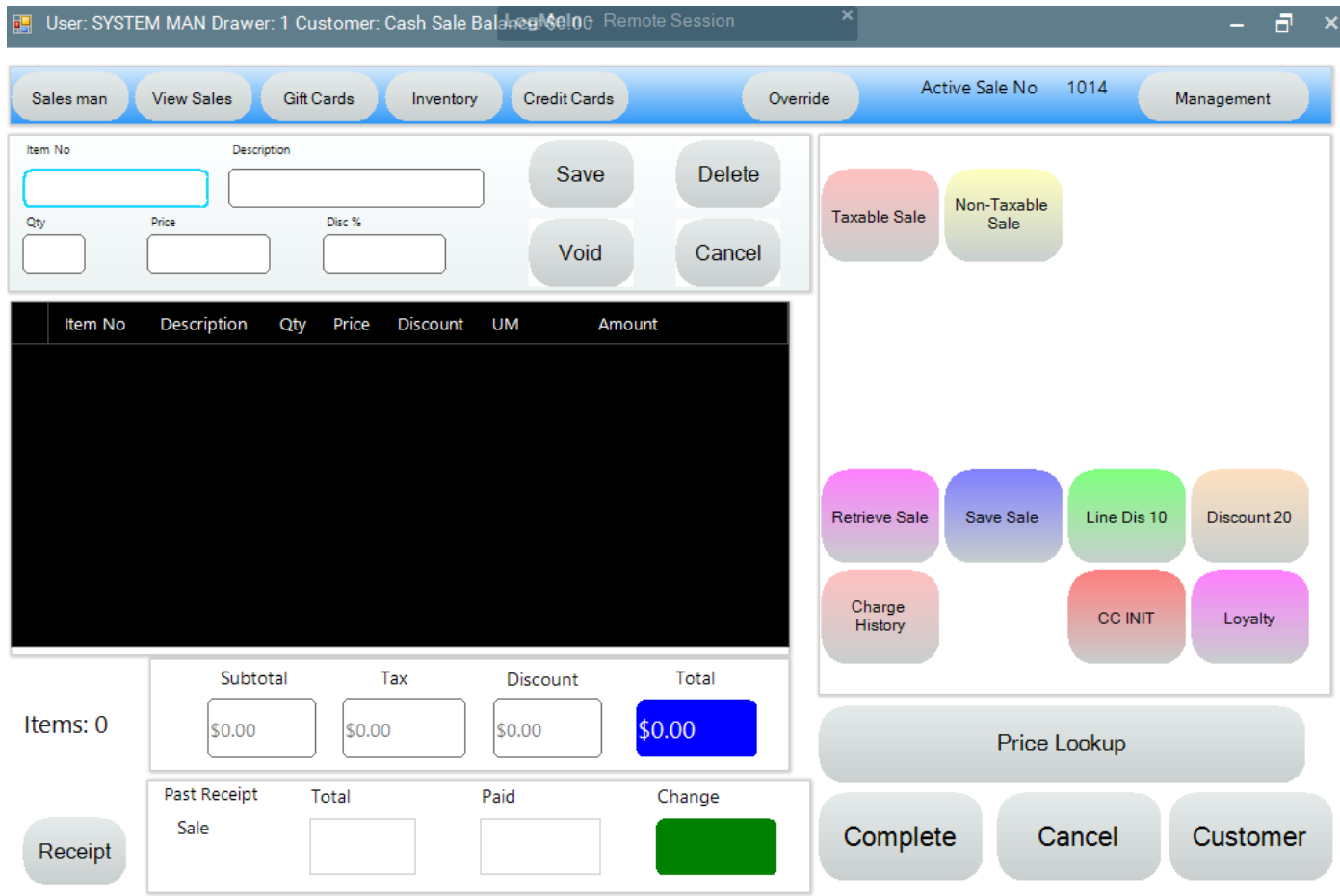

Select the Cancel button. This displays a list of menu options.

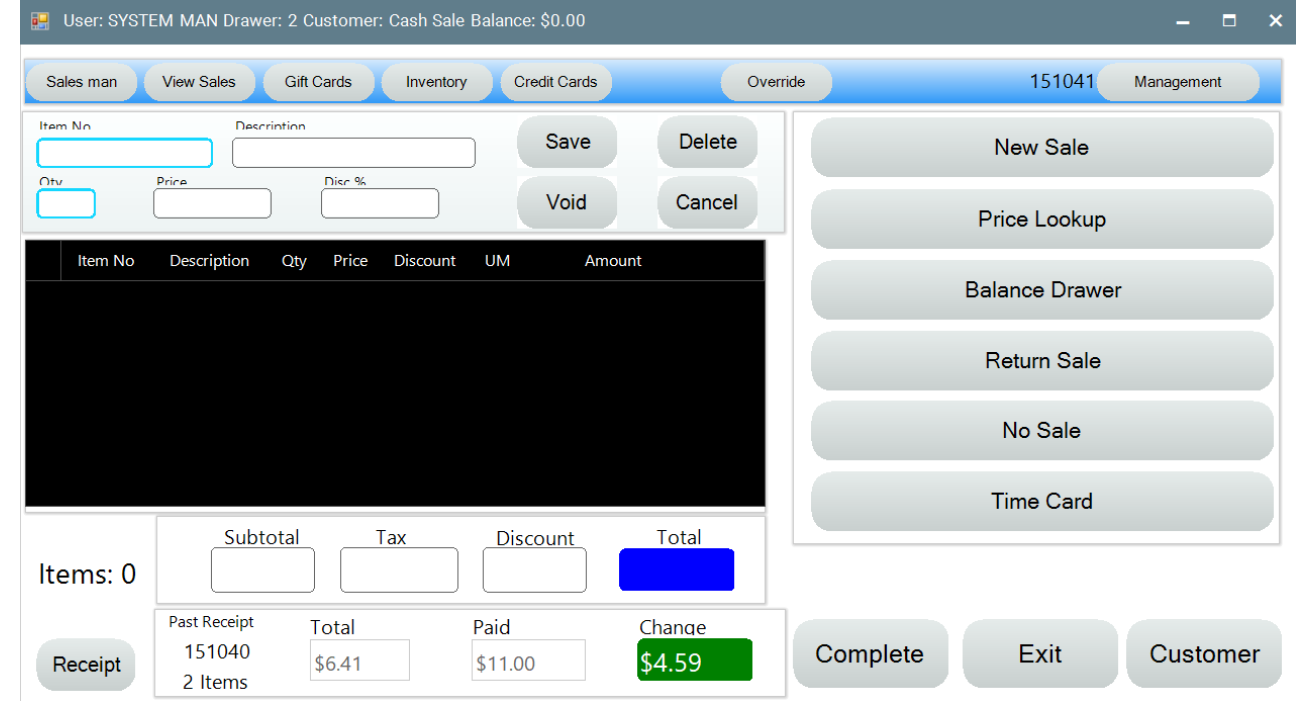

Select Balance Drawer.

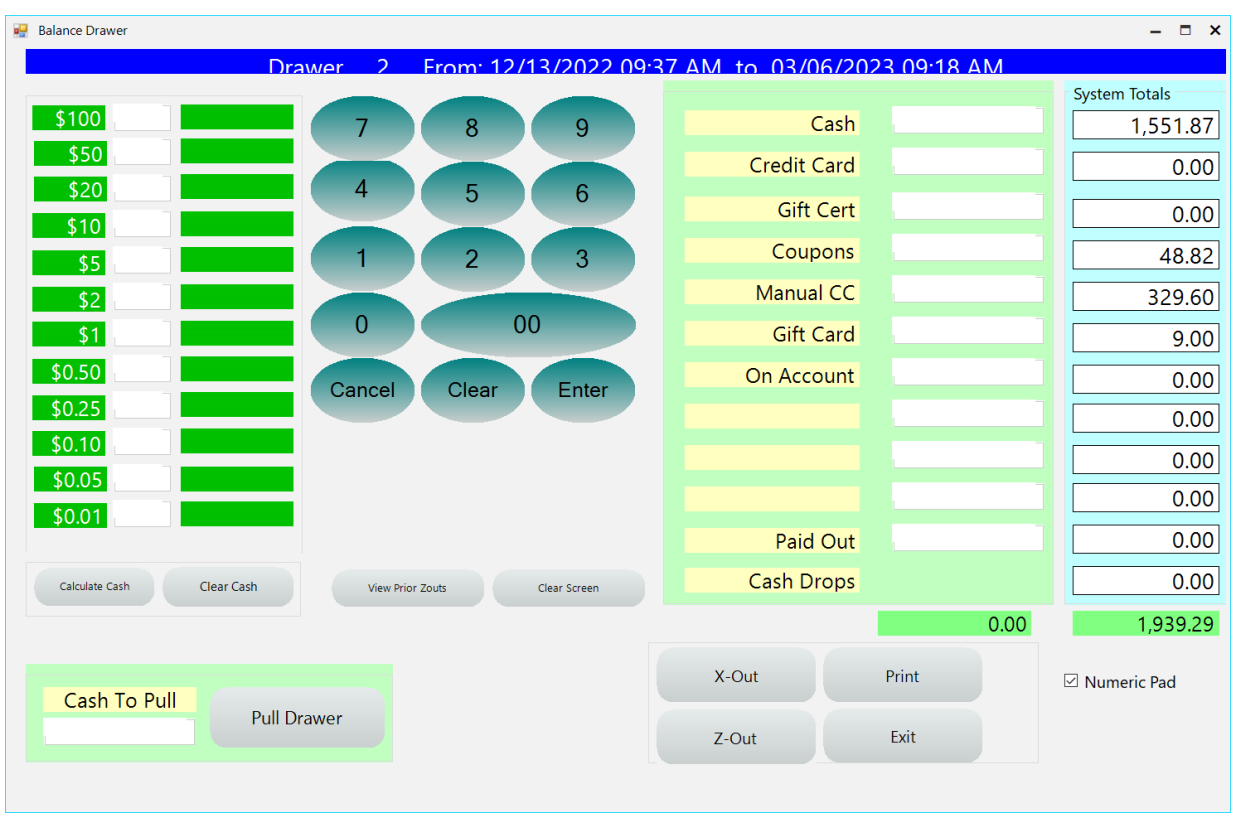

The top of the screen will display the last time the drawer was balanced. This should be done daily or between shifts.

Count the cash. First remove the starting dollar amount from the register. Usually every drawer has a starting cash amount. This is not counted when balancing the drawer because it will be placed back in the drawer after the balance is complete.

Enter the amount of the counted cash in the Cash entry box. Fill in the Credit Card entry box, Gift Card entry box. If any Paid Out slips are in the drawer, enter that total in the Paid Out entry box.

Press the X-Out button to see if the drawer is in balance.

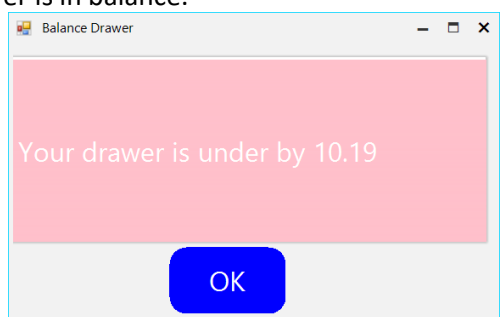

If the balance is not correct, just keep changing the amounts in the entry boxes and press X-Out as much as possible. This does not update the system.

To finally close the drawer, press the Z-Out button. This will display the same Over/Under information. Answer Yes to close the drawer and update the system.

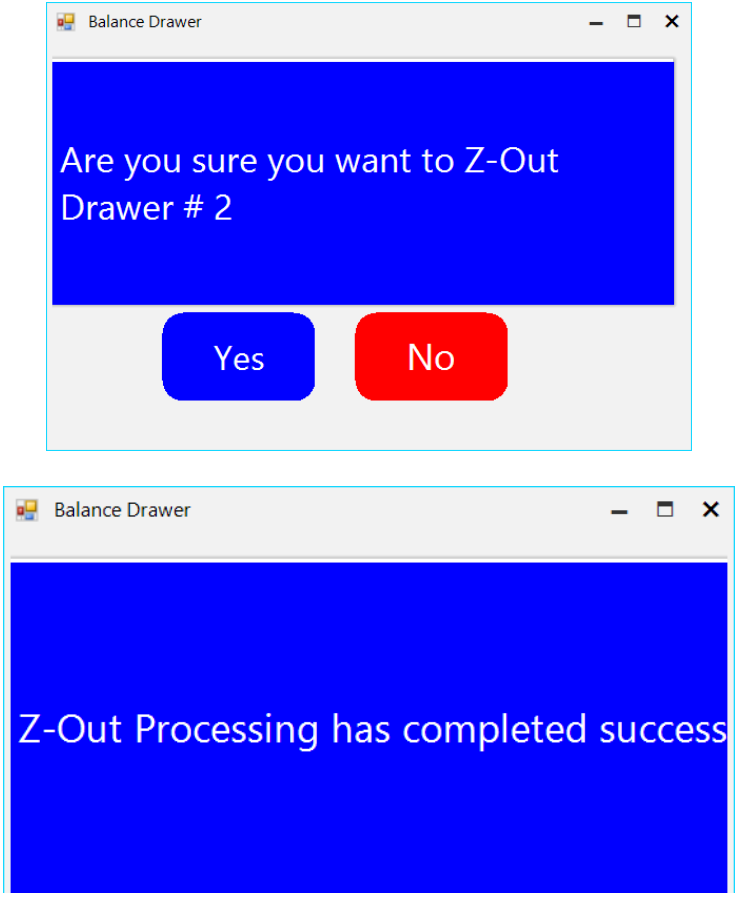

A Z-Out total will print to the Receipt Printer. Include this total with the cash that is pulled from the drawer.

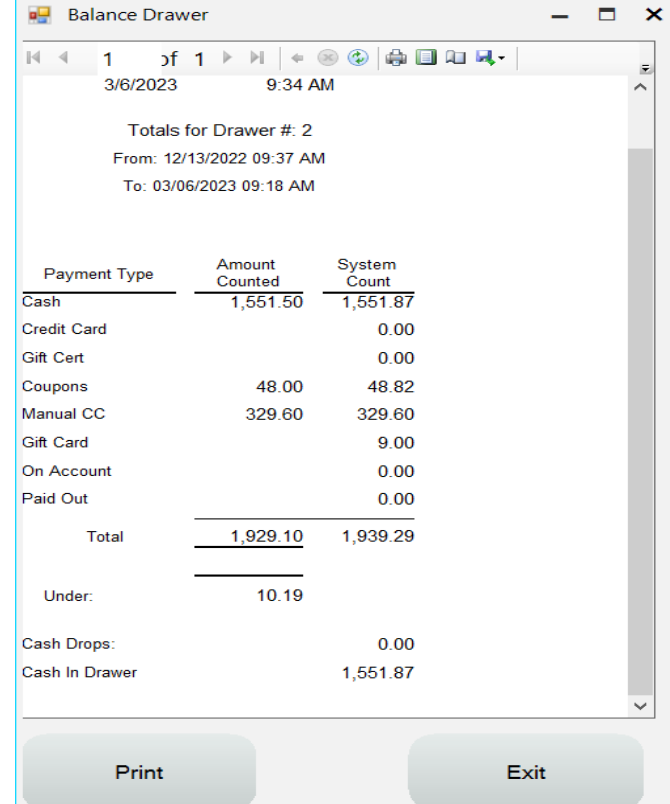